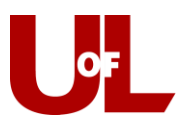

## **Welcome Students! Check in for Your Advising Appointment**

1. The kiosk will show the image to the right. **Enter your student ID and then click Submit.** 

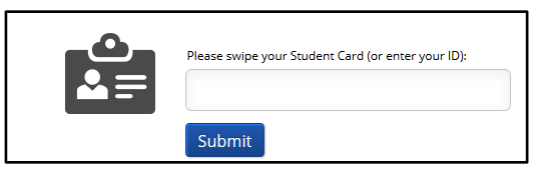

2. You will be asked, "What would you like to do today?" **Select the primary reason for your appointment**.

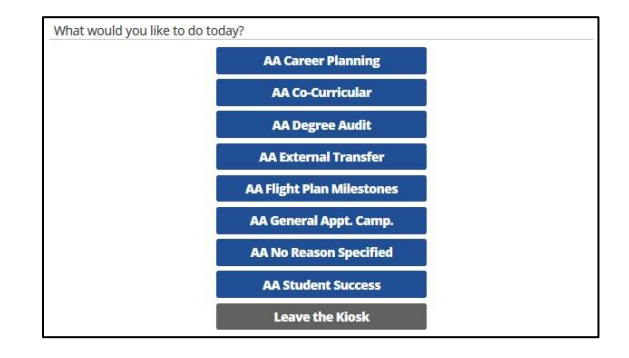

3. Once you have selected the reason, choose **Add yourself to the current waiting list**. **Do not** select make an appointment.

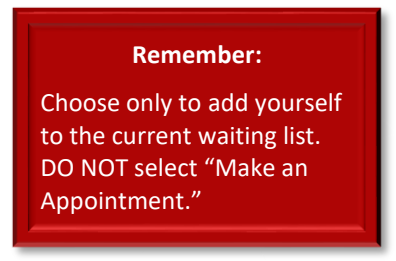

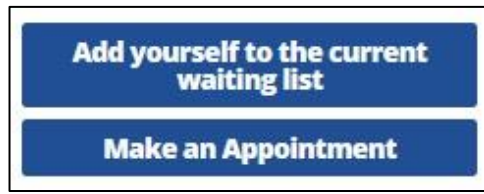

4. Select either your preferred advisor, or you can choose to see the First Available Advisor.

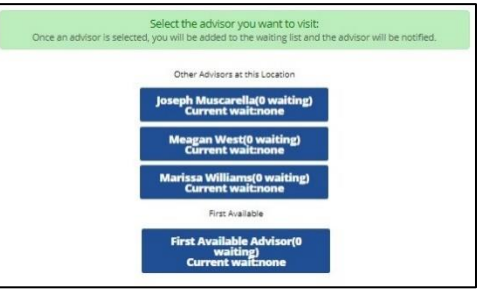

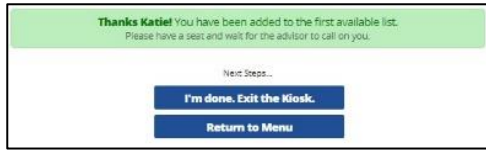

5. Select "**I'm done. Exit the kiosk."**

**Make yourself comfortable. Your advisor will be with you soon!**